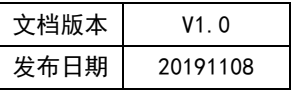

# APT32F172 IIC 应用开发指南

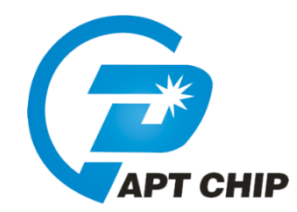

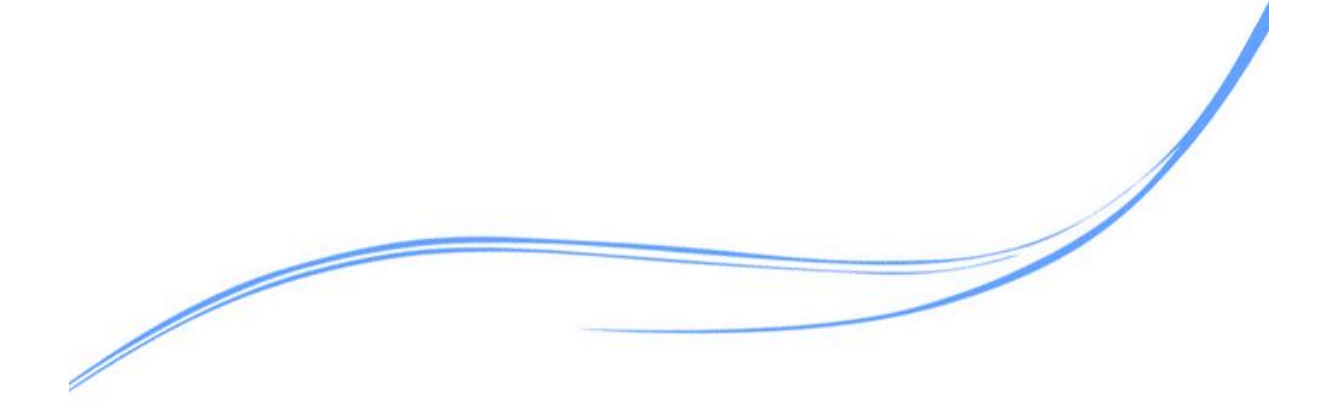

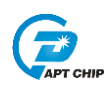

## 目录

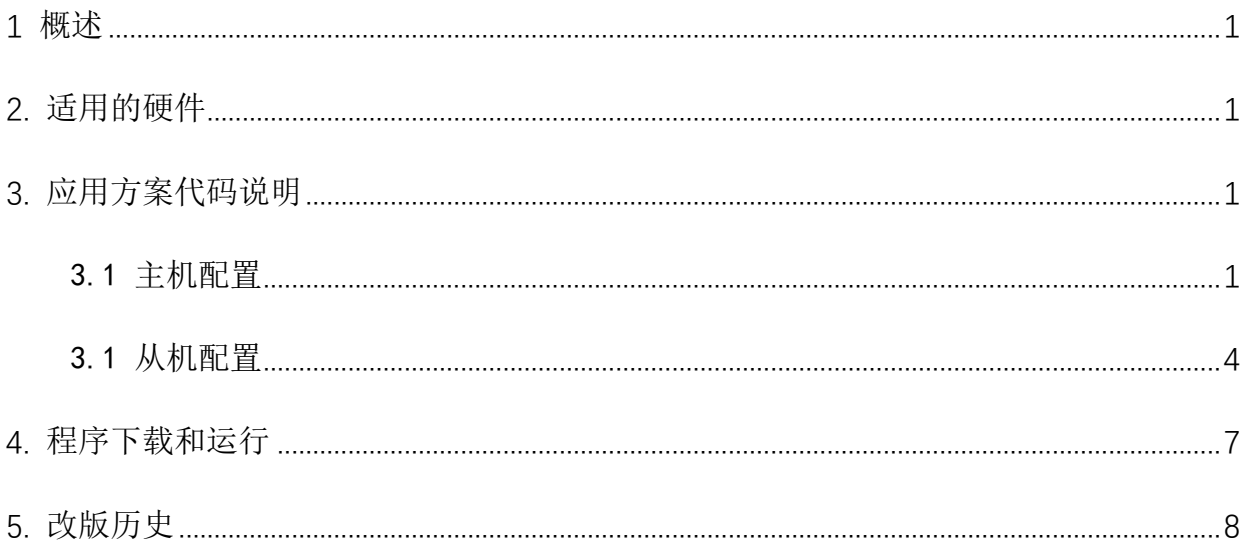

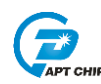

### <span id="page-2-0"></span>**1** 概述

 $\Gamma$ 

本文介绍了在APT32F172中使用IIC的应用范例。

## <span id="page-2-1"></span>**2.** 适用的硬件

该例程使用于 APT32F172 开发板 APT-DB172

## <span id="page-2-2"></span>**3.** 应用方案代码说明

基于 APT32F172 完整的库文件系统,可以很方便的对 IIC 进行配置。 写数据传输格式如下:

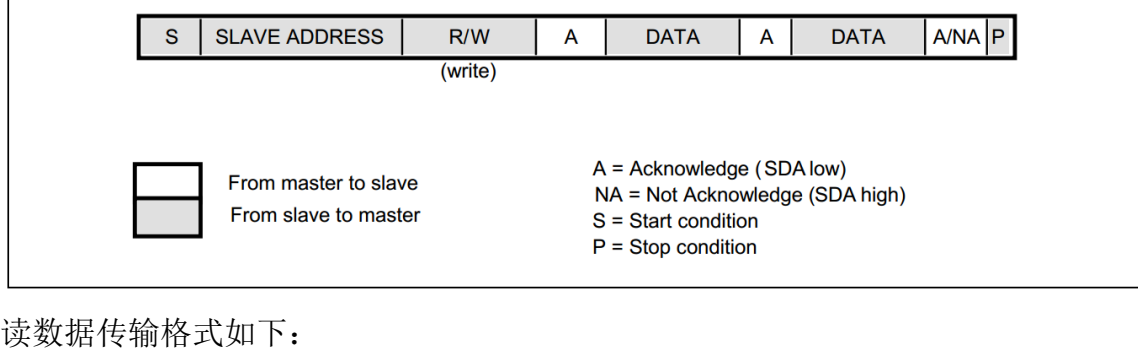

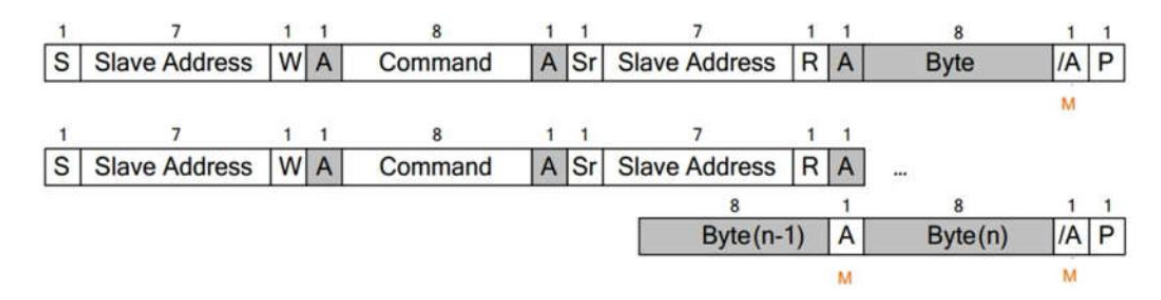

### <span id="page-2-3"></span>3.1 主机配置

#### 软件配置:

开启内部主频 20MHz,并作为系统时钟。

设置 SDA(PA0.9), SCL(PA0.8)且使能漏极开路输出, 使能上拉 4.7k。

I2C 做主机模式

I2C 速度=PCLK/(PRV+4)

e. g:  $20Mhz/(0x040+4)=294kHz$ 

I2C hold/setup time=Htime\*PCLK

e.g:0x20\*  $(1/20Mhz) = 1$ . 6us

hold/setup time 如下:

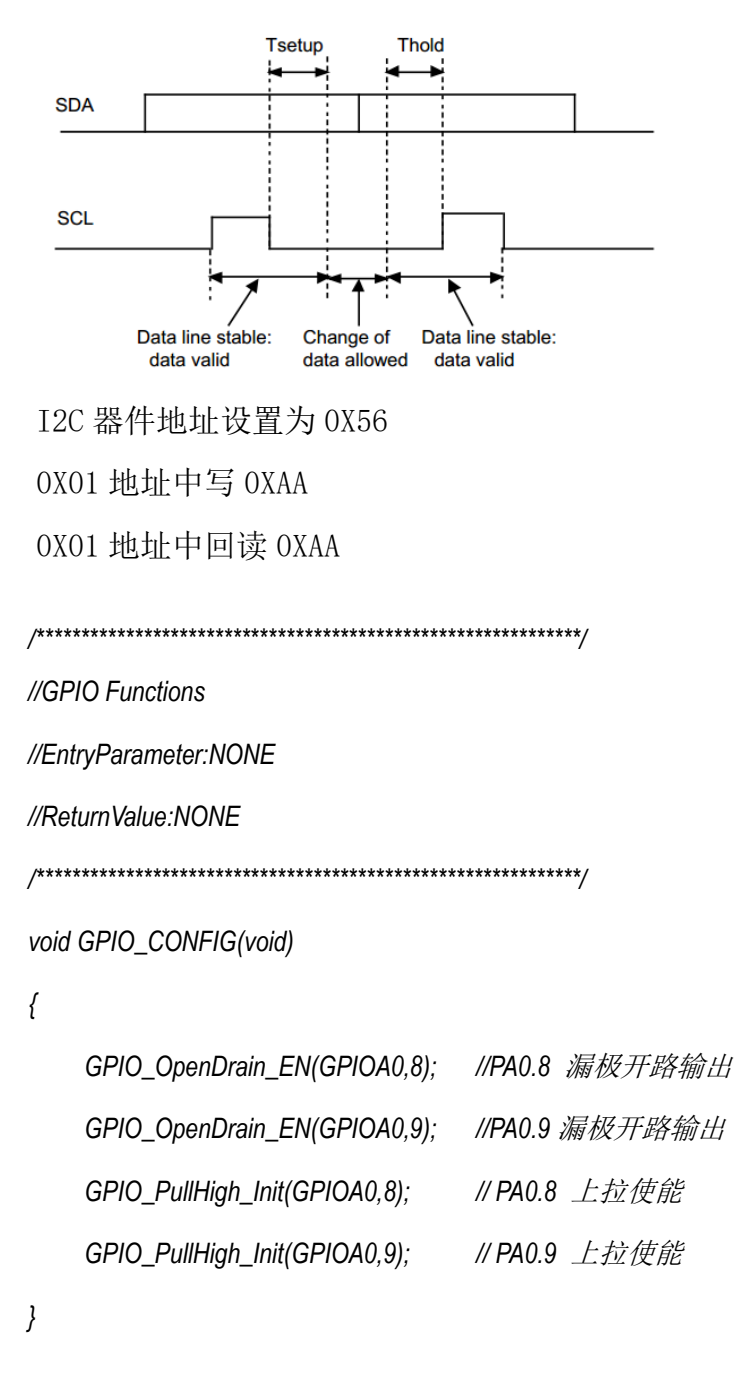

//I2C MASTER Initial

//EntryParameter:NONE

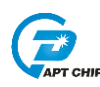

//ReturnValue:NONE void I2C\_MASTER\_CONFIG(void)

 $\{$ 

I2C\_Delnit();

//所有寄存器复位赋值

I2C\_Master\_Init(I2C\_G0,FAST\_MODE,0x040,0x20); // 管脚配置 SDA(PA0.9), SCL(PA0.8), 通讯速度配置

 $\}$ 

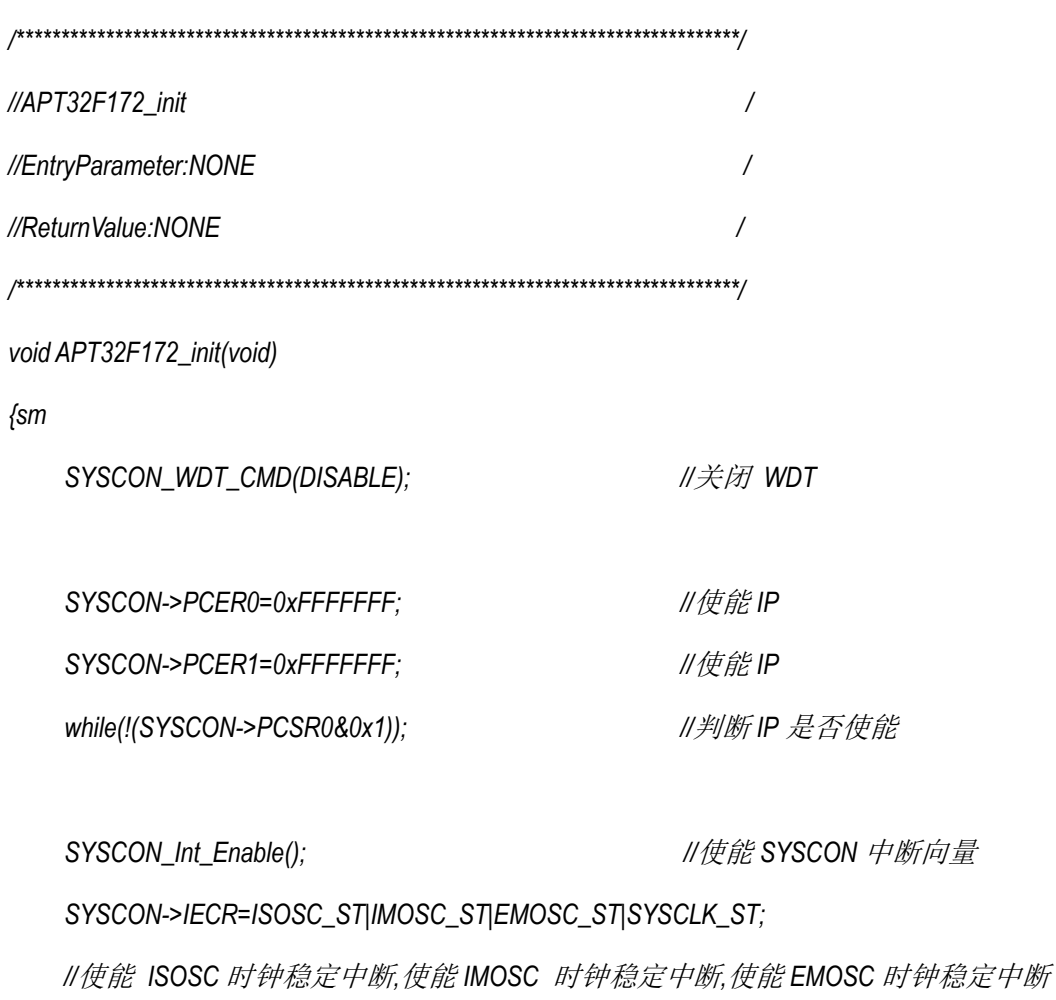

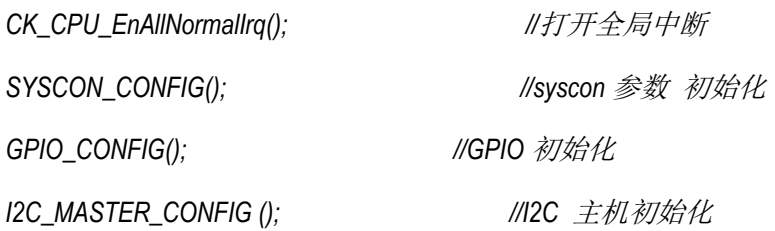

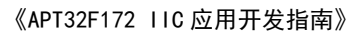

```
U32_T R_i2c_read_data;
/*************************************************************/
//main
/*************************************************************/
int main(void) 
{
    APT32F172_init();
     while(1)
    {
         SYSCON_IWDCNT_Reload(); //清狗
         I2C_WriteByte(0x01,0xaa);
         delay_nms(40); //延时 1ms
         R_i2c_read_data= I2C_ReadByte(0x01);
     }
}
```
## <span id="page-5-0"></span>3.1 从机配置

开启内部主频 20MHz,并作为系统时钟。

设置 SDA(PA1.1), SCL(PA1.2)且使能漏极开路输出, 使能上拉 4.7k。

I2C 速度=PCLK/(PRV+4)

e.g:  $20Mhz/(0x04F+4)=254kHz$ 

I2C hold/setup time=Htime\*PCLK

```
e.g:0x40* (1/20Mhz) = 3.2us
```
hold/setup time 如下:

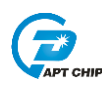

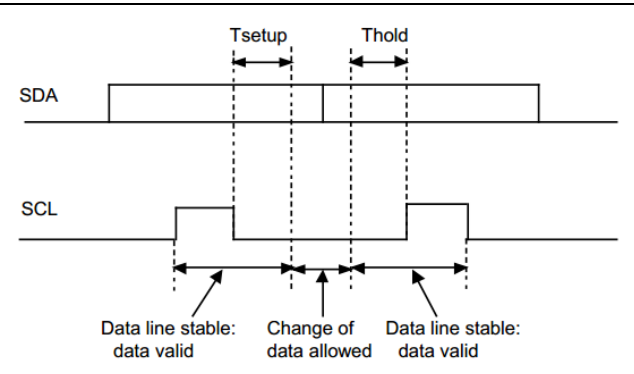

I2C器件地址设置为 0X56

0X01 地址中写 0XAA

0X01 地址中回读 0XAA

//GPIO Functions

//EntryParameter:NONE

//ReturnValue:NONE

void GPIO\_CONFIG(void)

 $\{$ 

GPIO\_OpenDrain\_EN(GPIOA1,1); //PA1.1 漏极开路输出 GPIO\_OpenDrain\_EN(GPIOA1,2); //PA1.2 漏极开路输出 GPIO\_PullHigh\_Init(GPIOA1,1); //PA1.1 上拉使能 GPIO\_PullHigh\_Init(GPIOA1,2); //PA1.2 上拉使能

 $\left\{\right\}$ 

//I2C SLAVE Initial //EntryParameter:NONE //ReturnValue:NONE void I2C\_SLAVE\_CONFIG(void)  $\{$ 

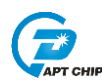

《APT32F172 IIC 应用开发指南》

```
I2C Delnit();
                                              //所有寄存器复位赋值
   I2C_Slave_Init(I2C_G2,FAST_MODE,0x4F,0x40,0xAC);
   //从机地址=0xac(8bit), 快速模式, sysclock=20M, 通讯速度=sysclock/(0x4f+4)=240K
   I2C_Int_Enable();
                                             //12C 中断向量使能
\}//I2C Interrupt
//EntryParameter:NONE
//ReturnValue:NONE
void I2CIntHandler(void)
\{I2C_Slave_Receive();
\}//APT32F172_init
                                                         \overline{\phantom{a}}//EntryParameter:NONE
//ReturnValue:NONE
void APT32F172_init(void)
\{//关闭 WDT
   SYSCON_WDT_CMD(DISABLE);
                                       //使能IP
   SYSCON->PCER0=0xFFFFFFF;
                                       //使能IP
   SYSCON->PCER1=0xFFFFFFF;
   while(!(SYSCON->PCSR0&0x1));
                                       //判断IP 是否使能
                                          //使能 SYSCON 中断向量
   SYSCON_Int_Enable();
```
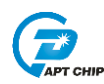

#### SYSCON->IECR=ISOSC\_ST|IMOSC\_ST|EMOSC\_ST|SYSCLK\_ST;

II使能 ISOSC 时钟稳定中断,使能IMOSC 时钟稳定中断,使能EMOSC 时钟稳定中断

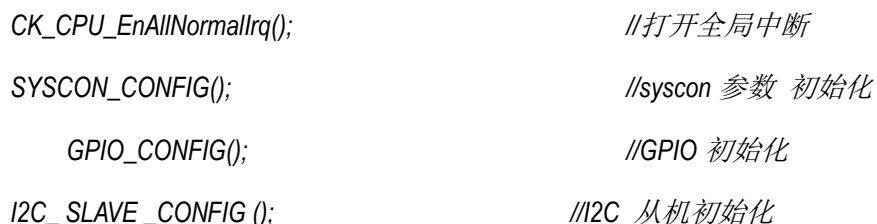

 $\}$ 

```
\frac{1}{m}ain
int main(void)
\{APT32F172_init();
   while(1)\{SYSCON_IWDCNT_Reload();
                                //清狗
     //l2CWrBuffer[1] 从机写数据
     //I2CRdBuffer[1] 从机读数据
  \}\}
```
## <span id="page-8-0"></span>4. 程序下载和运行

- 1. 将目标板与仿真器连接, 分别为 VDD SCLK SWIO GND
- 2. 连接两块目标板的 IIC 接口
- 用逻辑分析观察波形是否正确 3.

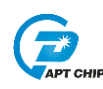

4. 查看从机程序中 *I2CWrBuffer[1]*,*I2CRdBuffer[1]*值是否正确

## <span id="page-9-0"></span>**5.** 改版历史

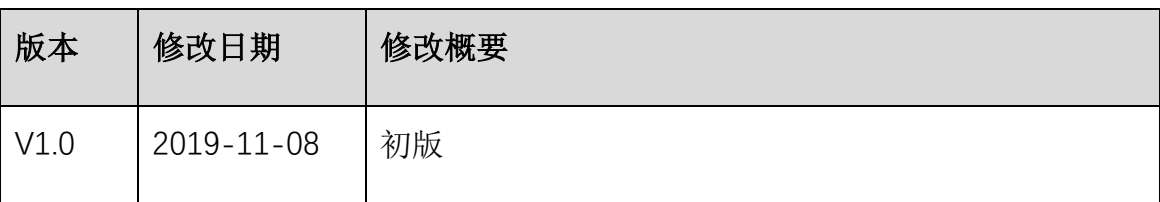

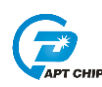